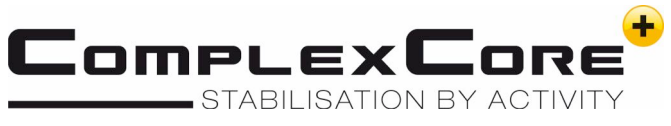

## **Jak nainstalovat ComplexCore<sup>+</sup> aplikaci na mobilní telefon**

ComplexCore<sup>+</sup> aplikace pro uživatele

- iOS: všechny operační systémy
- Android: minimum  $v$  4.0

### **PŘÍPRAVA PRO ZAŘÍZENÍ ANDROID:**

Otevřete NASTAVENÍ -> ZABEZPEČENÍ  $\rightarrow$  INSTALOVAT NEZNÁMÉ APLIKACE

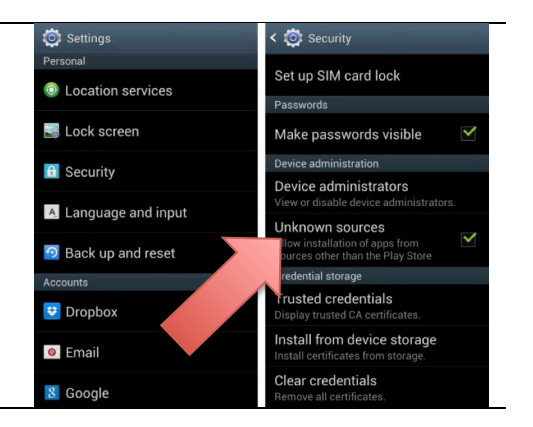

#### **Krok 1**

Ujistěte se, že je Vaše zařízení připojeno k internetu 

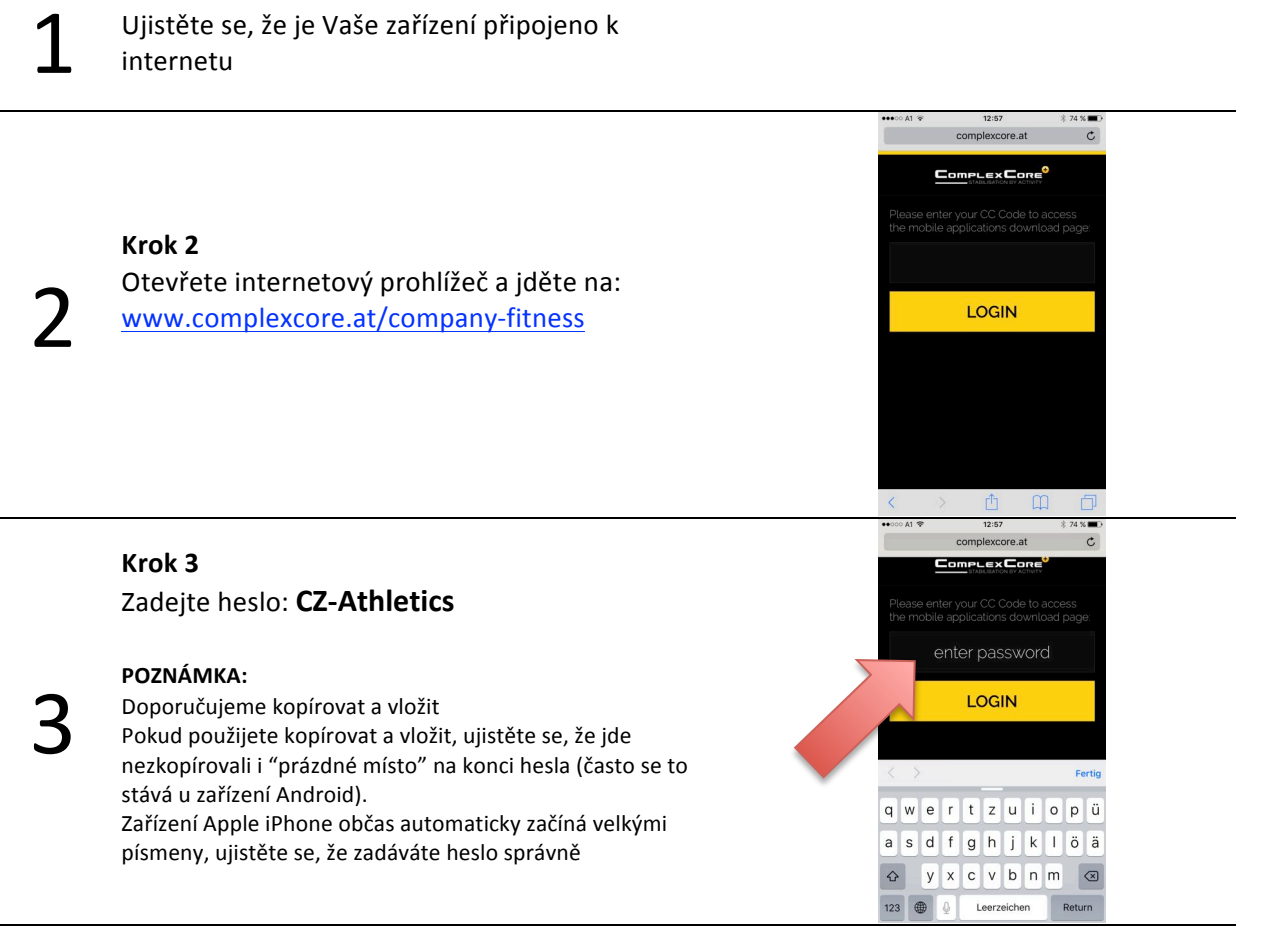

# $12:58$  $\frac{1}{2}$  complexcore.at  $\frac{1}{2}$ Complex Core **ANDROID IOS**

E

**Untrusted Enterprise**<br>Developer

#### **Krok 5 Android**

nebo Android 

**Krok 4**

Pokud jste povolili instalaci neznámého zdroje předem, aplikaci najdete na ploše mobilu.

Začněte stahování výběrem iOS pro Apple iPhone

Pokud ne, otevřete NASTAVENÍ → ZABEZPEČENÍ → INSTALOVAT NEZNÁMÉ APLIKACE.

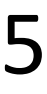

4

#### **Krok 5 iOS**

Záleží na verzi iOS, obdržíte upozornění o stažení aplikace, která není z oficiálního Apple App Store, klikněte na důvěřovat.

Jděte na NASTAVENÍ → OBECNÉ → SPRÁVA ZAŘÍZENÍ a přijměte ComplexCore. Ikonu CC najdete na ploše mobilu.

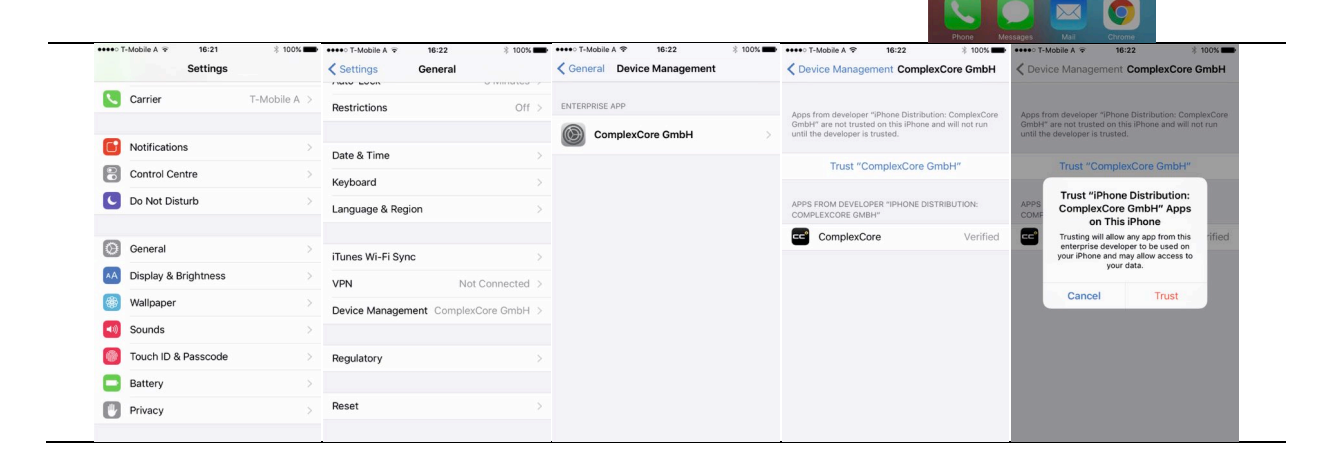

## **Jak se přihlásit do aplikace ComplexCore<sup>+</sup> k získání tréninkového plánu**

1 **Krok <sup>1</sup>** Otevřete aplikaci ComplexCore<sup>+</sup> App a přijměte podmínky

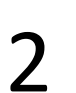

#### **Krok 2**

klikněte na INDIVIDUAL na spodní liště

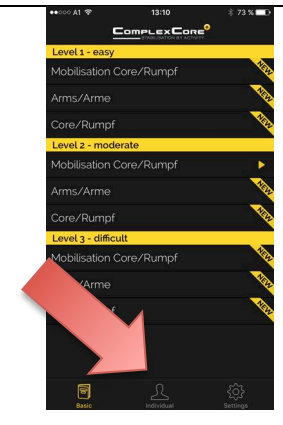

#### **Krok 3**

Zkopírujte a vložte nebo zadejte Vaše USER ID a heslo.

User ID obdržíte emailem ve chvíli, kdy je

3 Vám zaslán první tréninkový plán. Musíte se přihlásit pouze jednou, zústanete příhlášeni dokud se neodhlásíte.

> Odhlásit se můžete kliknutím na SETTINGS a následně dole na LOGOUT.

ComplexCore